- 1. [Applying for Travel & Hospitality \(T&H\) and Procurement Cards](#page-0-0) (Pcard)
- 2. [Reviewing Status of Applications](#page-2-0)
- 3. [Approving Applications \(for Managers and Cost Center Managers\)](#page-2-1)

#### <span id="page-0-0"></span>Applying for Travel & Hospitality (T&H) and Procurement Cards (Pcard)

Applications for Travel & Hospitality (T&H) and Procurement Cards (Pcard) are submitted through the **Create Request** task in Workday

1. Navigate to the task by searching **Create Request** from the Workday Landing Page

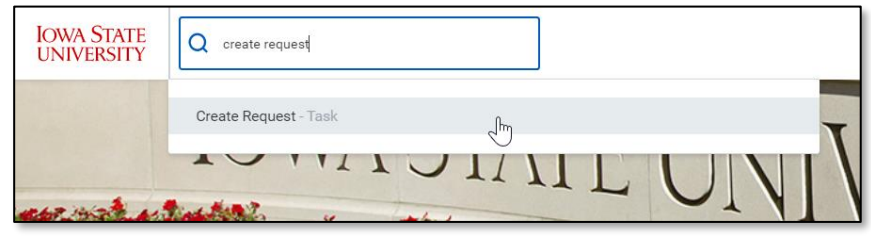

 $\times$ 

 $(2)$ 

**Create Request** 

card

Search Results

 $\sqrt{m}$  Card)

Card Application - Procurement (P-

Card Application - Travel & Hospitality

Request Type \*

- 2. Search 'card', press **enter** and select the desired card application
	- a. **Card Application – Procurement (P-Card)** to be used to purchase supplies and services
	- b. C**ard Application – Travel & Hospitality** to be used for employee/guest travel and hospitality expenses
- 3. Select **Okay** at the bottom of the screen
- 4. The next screen will contain a series of questions to complete the card application:

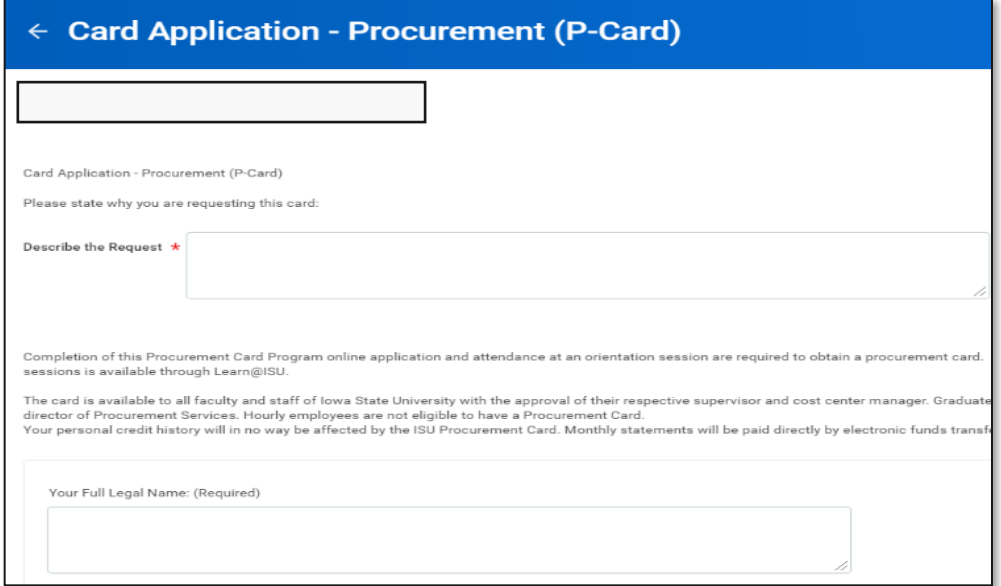

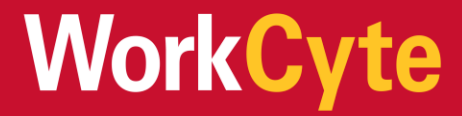

- a. Describe the Request Provide a short description of how you plan to use the card.
- b. Your Full Legal Name Enter your full legal name.
- c. Name on Card (if different from above) If you have a preferred name you would like printed on the card, you may provide that name.
- d. Your University ID Number Enter your nine digit University ID number.
- e. Your Department Name Enter the name of your department.
- f. Your University Address 1 (room, building) Enter your university office room number and building. (or enter N/A if you do not have a suite, room, or building number)
- g. Your University Address 2 Enter your university office street address.
- h. Your City, State, ZIP Enter your university city, state, and ZIP code + 4.
- i. Your University Phone Number Enter your university phone number.
- j. Your University Email Address Enter your university email address.
- k. Cycle Credit Limit Choose the requested cycle limit. The cycle runs from the  $12<sup>th</sup>$  of one month to the  $11<sup>th</sup>$  of the next month.
- l. Single Purchase Limit Choose the requested single purchase limit.
- 5. Optionally, enter any **Comments** to be seen by approvers of the application
- 6. Optionally, upload any **Attachments** by selecting 'Select Files' and searching for the file from your computer
- 7. Select **Submit** once complete
- 8. **Routing** is as follows:
	- a. Manager/Supervisor
	- b. Cost Center Manager
	- c. Procurement Services Department

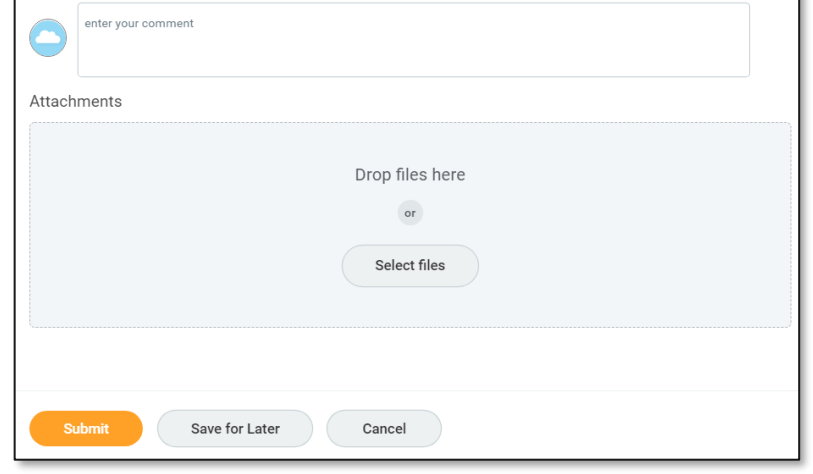

# **WorkCyte**

#### Review the Status of your Applications

- <span id="page-2-0"></span>1. Search and select **My Recent Requests** from the Workday Landing Page
- 2. Any requests initiated through the **Create Request** task will appear here. This includes card applications, but may also include other HR or Finance actions
- 3. The report displays next steps for each request

- <span id="page-2-1"></span>4. **Select each progress bar to see details**
	- a. In this example we see Scott is up to approve

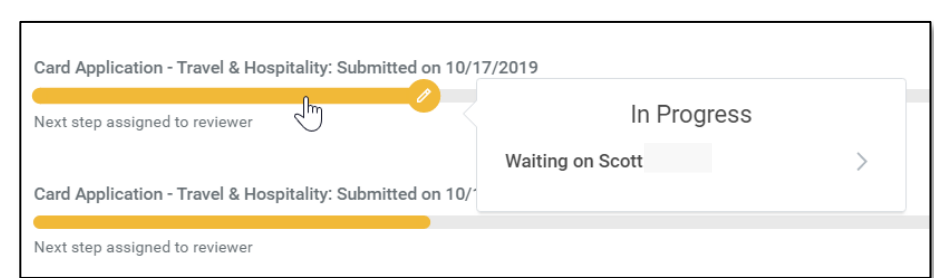

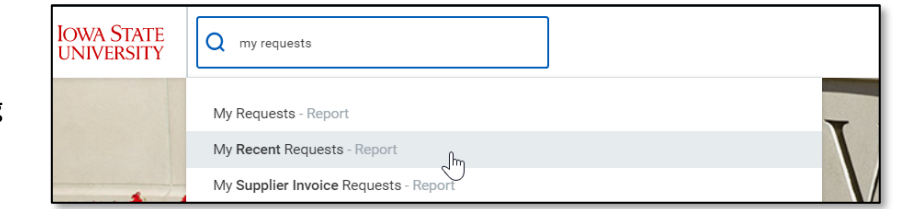

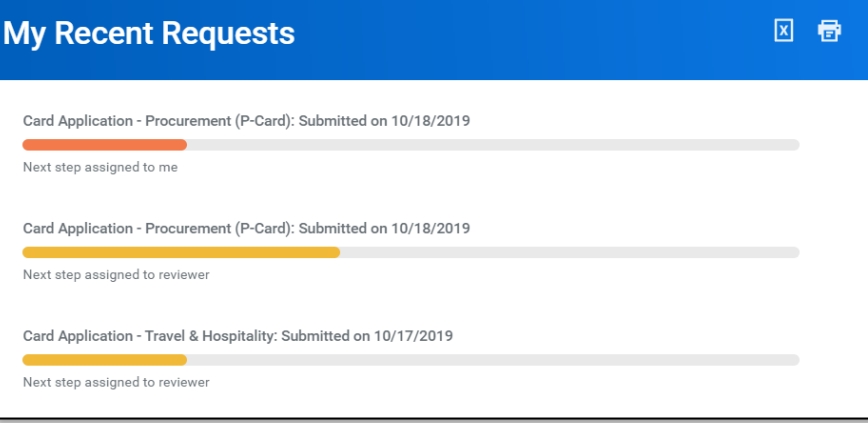

## **WorkCyte**

#### Approving Applications (for Managers and Cost Center Managers)

- 1. Card applications are routed to Managers and Cost Center Managers for approval.
- 2. The card request will appear in your Inbox. Open your inbox to act on applications
- 3. Select a request within your inbox to view full details, process history, attachments and comments added by the initiator

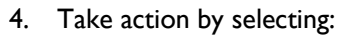

- a. **Approve**: Approves the application and sends to the next approver or reviewer
- b. **Send Back**: Send the application back to the initiator. Notes are required when doing so
- c. **Add Approvers**: Search for any approvers beyond the employee's Manager or Cost Center Manager
- d. Selecting the ellipsis allows you to **deny** the application

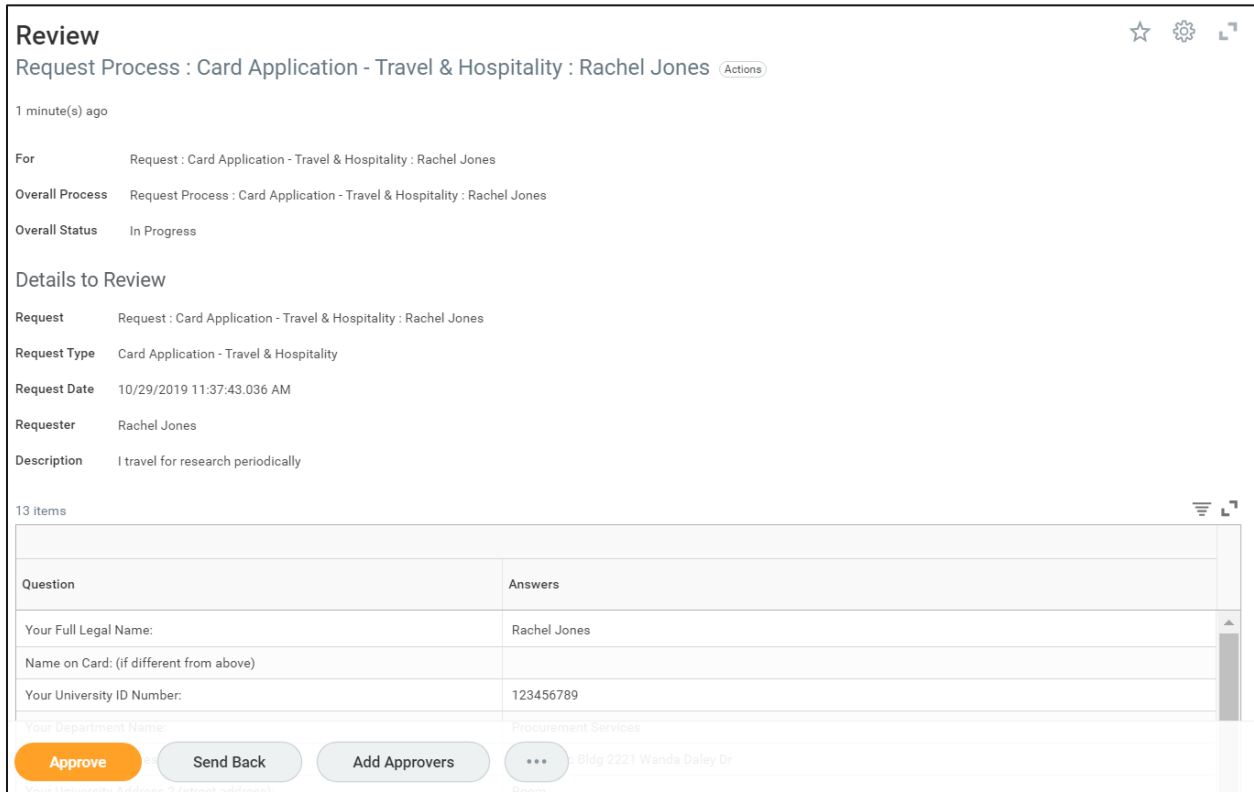

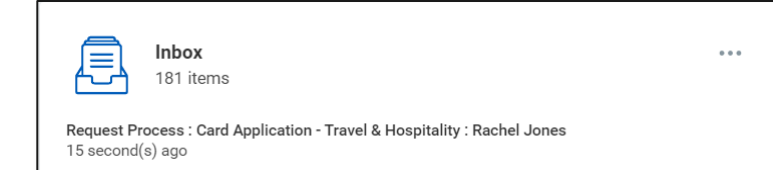

## **WorkCyte**